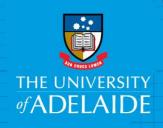

# How to Submit a Workplace Giving Deduction

## Introduction

This is a step by step guide to submitting a workplace giving deduction.

1. Login to the <u>Recurring Payment Request</u> Page within SSO

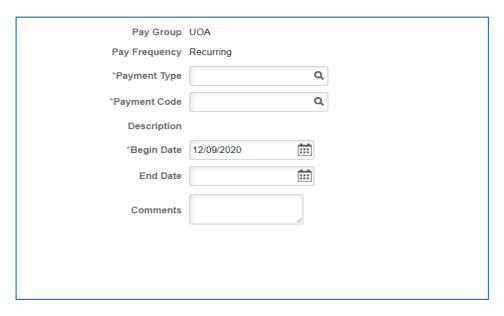

2. Select \*Payment Type: Click on the lookup icon and select "WORKPGIVING"

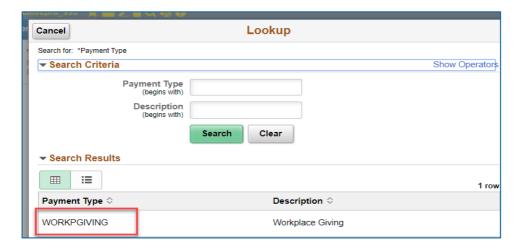

3. Select \*Payment Code: Click on the look up icon and select one from the list

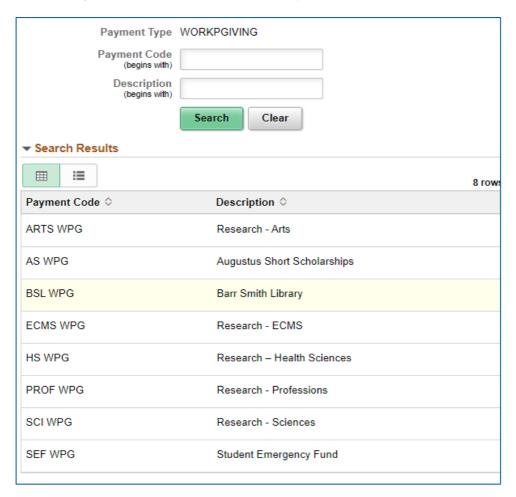

### 4. Payment details

- Begin Date: Enter the start date for gift deduction
- End Date: Leave blank or add date for final gift deduction
- Amount: Enter the amount to be deducted per pay fortnight
- Acknowledge my gift: use slide button

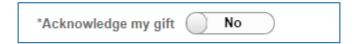

this is to declare whether you would like the donation acknowledged publically. Please click on the information button for details

- · Comments: Enter if any
- Attachment (Optional)

#### 5. Submit the form.

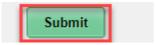

#### 6. You will receive an email confirmation

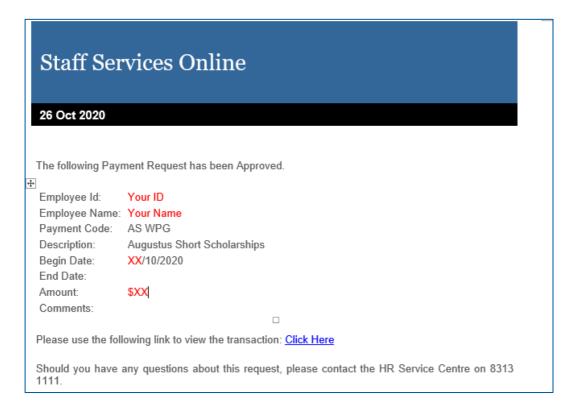